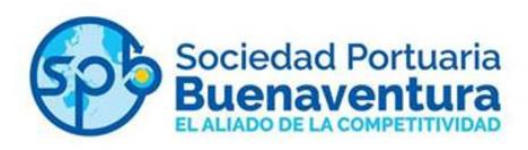

# **Manual de instalación y configuración del nuevo cliente VPN - SOPHOS para ingresar a Integra y Cosmos con la nueva Dirección pública de SPRBUN**

La Sociedad Portuaria Buenaventura informa que a partir del 1º. de julio de 2017 todos los usuarios deben instalar el nuevo cliente vpn para ingresar a Cosmos e Integra, detallamos los pasos a seguir:

### **PASO 1**

Ingresar al navegador Google Chrome, copiar la dirección [https://181.224.162.196:8443](https://181.224.162.196:8443/) para descargar el cliente Sophos.

Hacer clic en OPCIONES AVANZADAS

Hacer clic en Acceder a 181.224.162.196 (sitio no seguro)

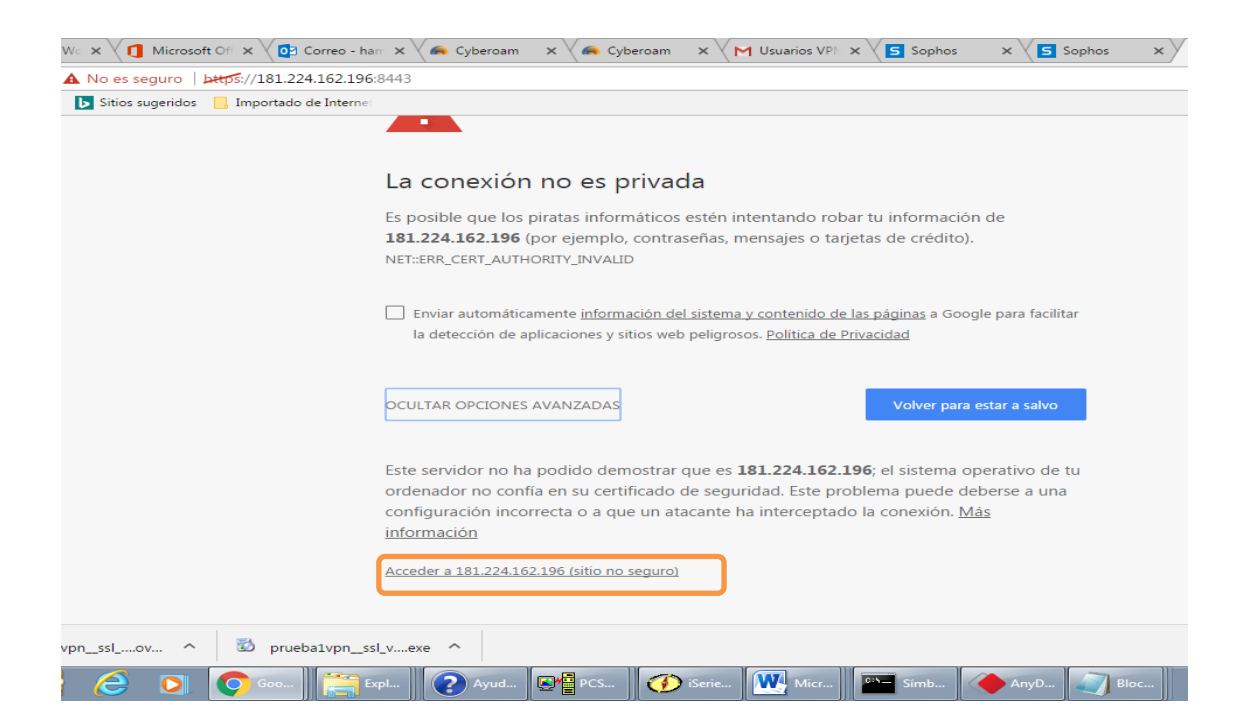

## Ingresar su usuario y clave actual de la VPN

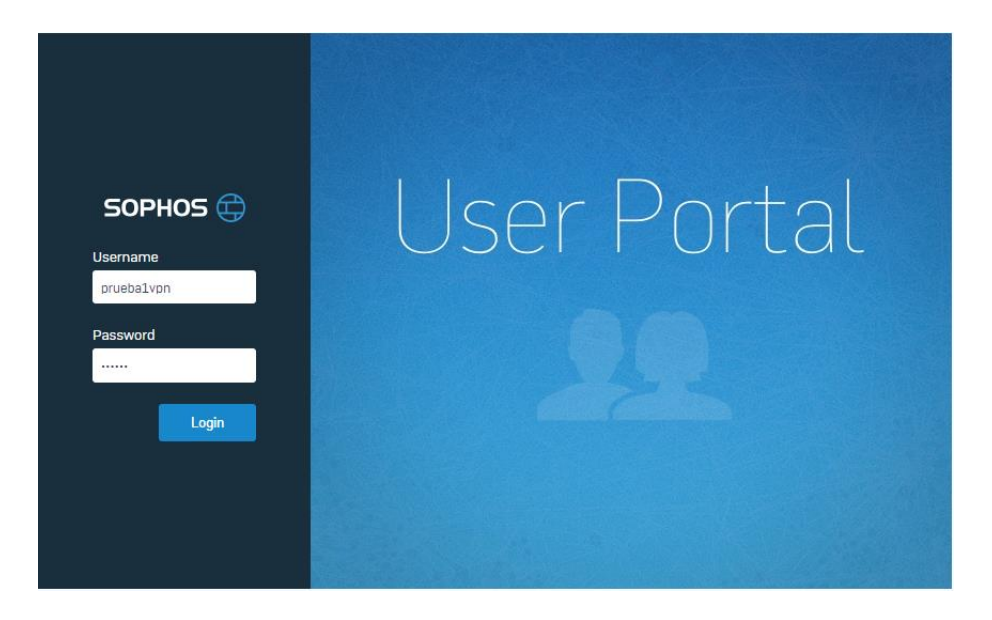

# Hacer clic en Download Client and Configuration for Windows

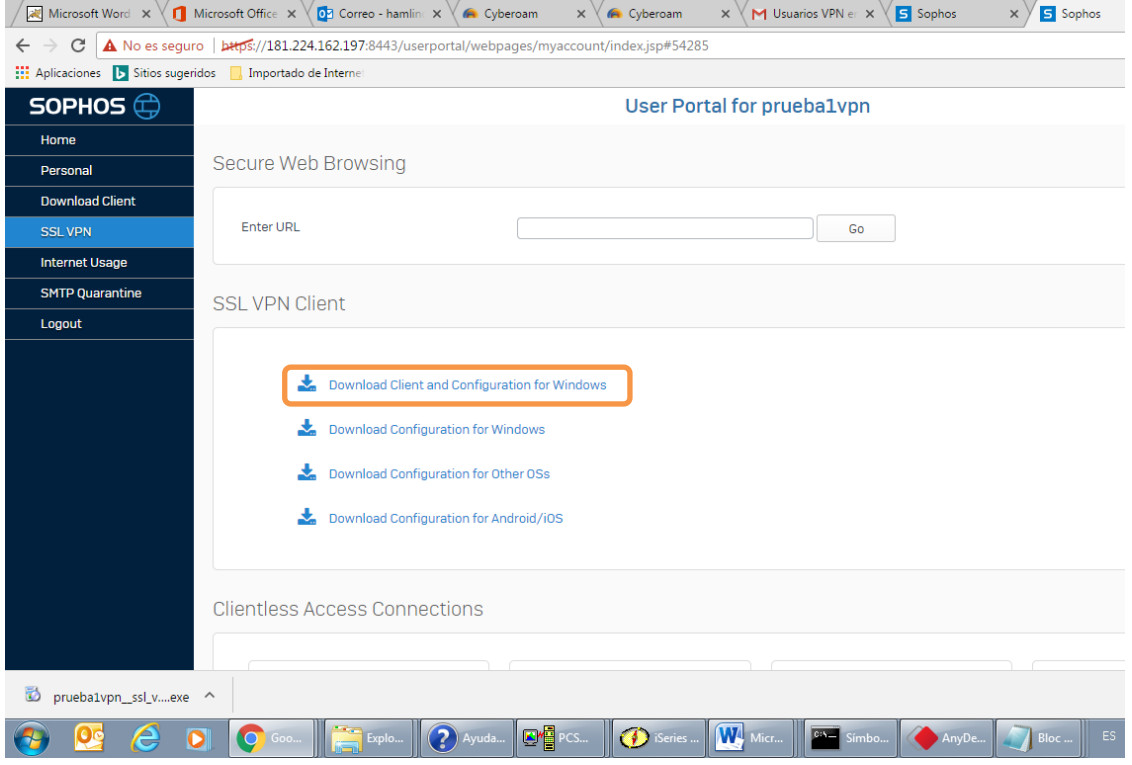

## Ir a la carpeta Descargas y hacer doble clic en el archivo descargado, en este caso: **prueba1vpn\_ssl\_vpn\_client.**

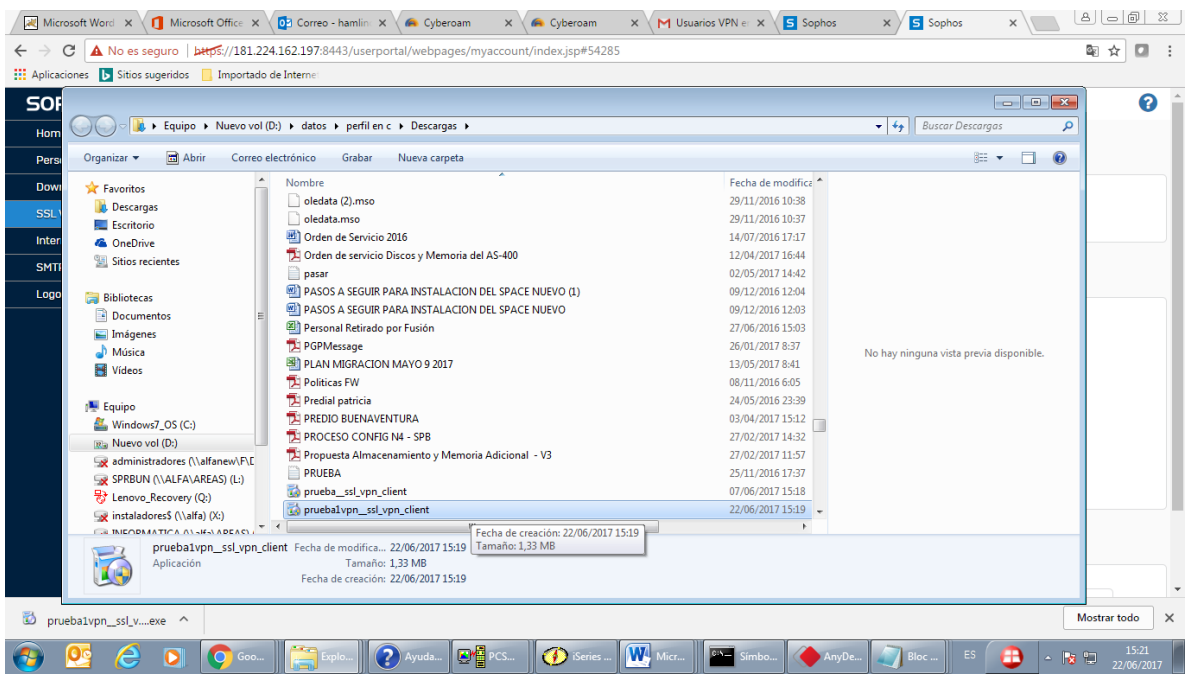

#### Clic en Next

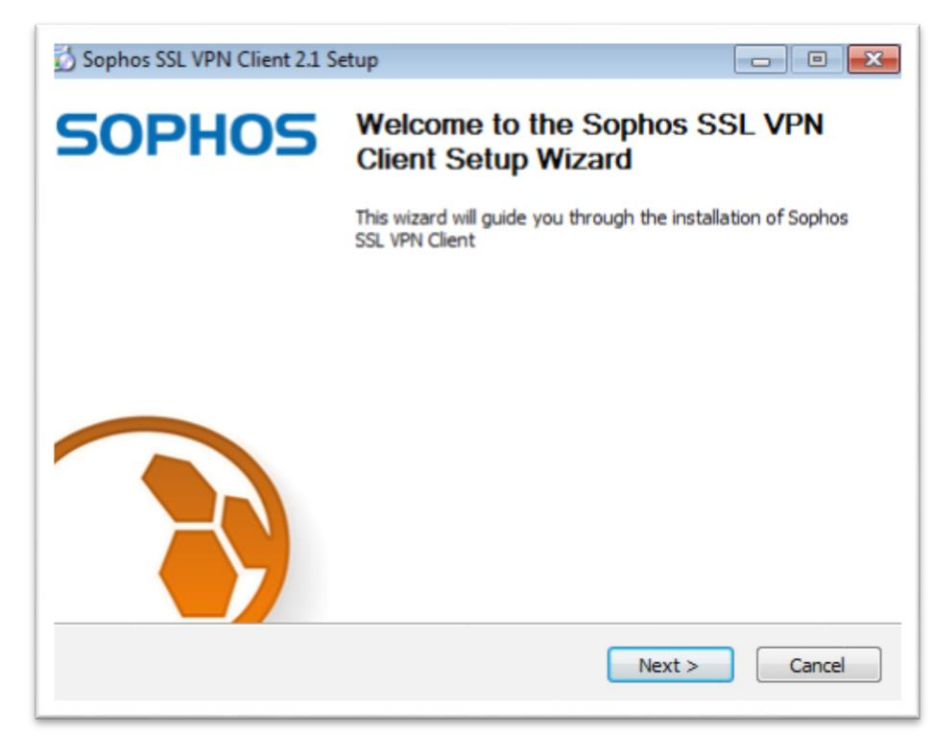

# Clic en I Agree

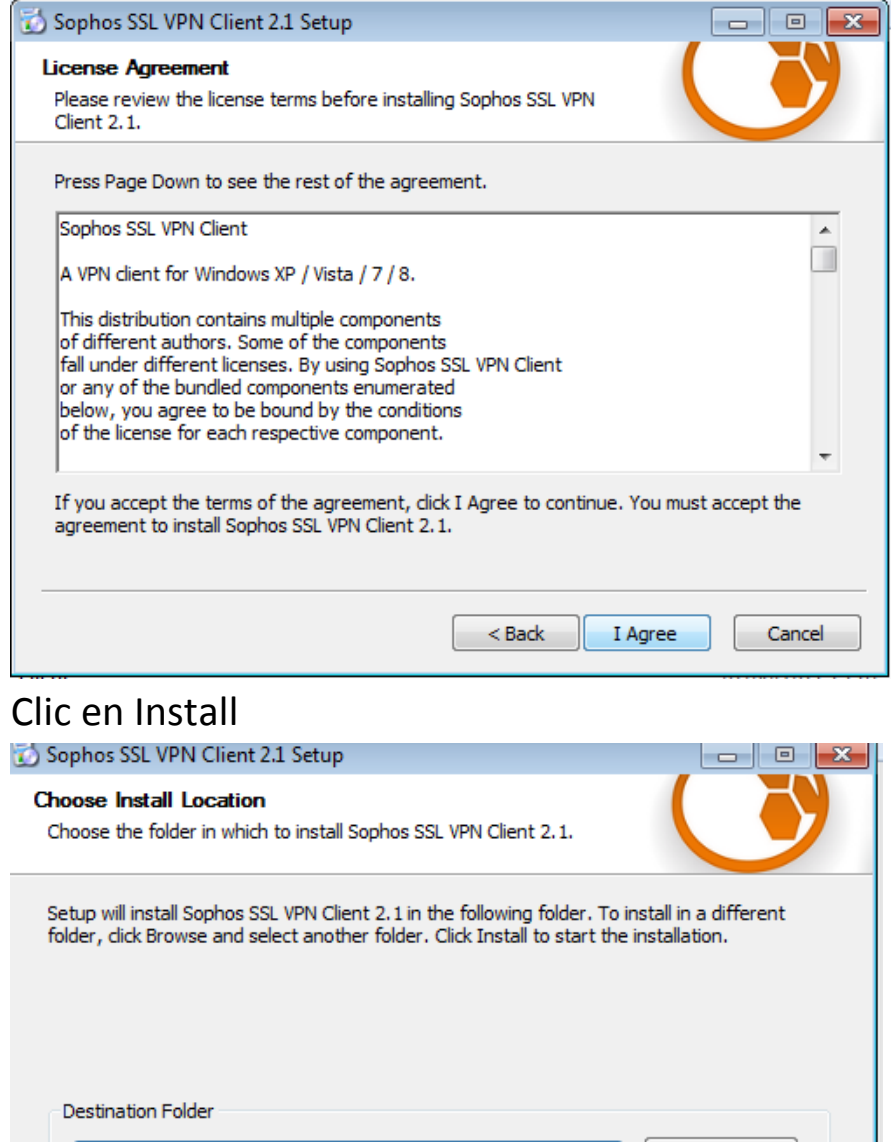

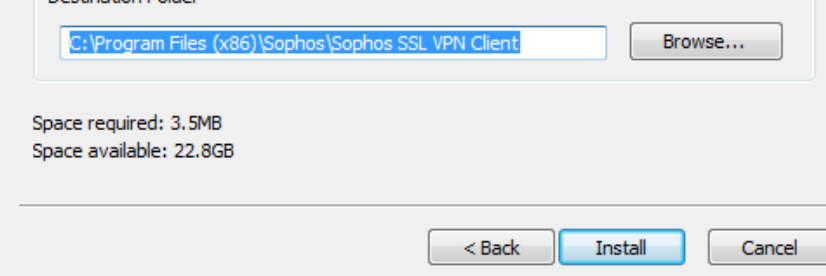

### Clic en Finish

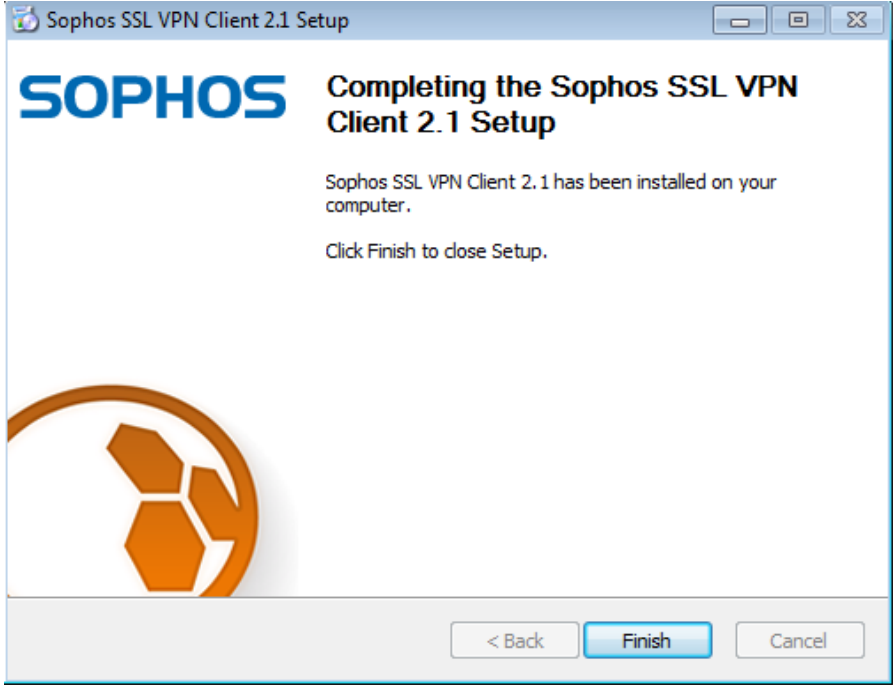

### Clic en inicio  $\rightarrow$  SOPHOS SSL VPN Client

Aparece un semáforo en la barra de estado como muestra la

siguiente imagen en la parte inferior de la pantalla.

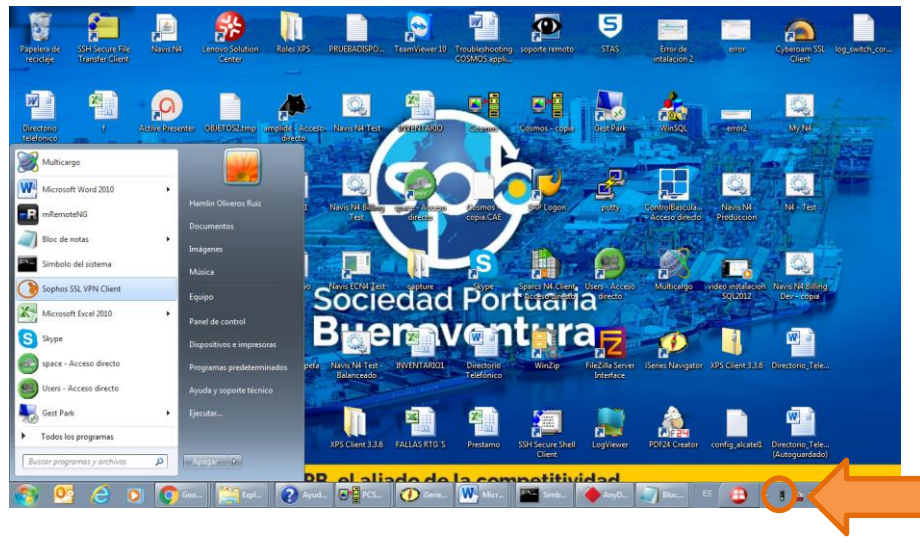

**En alguno pc, el semáforo queda oculto, se debe dar clic el icono ocultar de la barra de estado.**

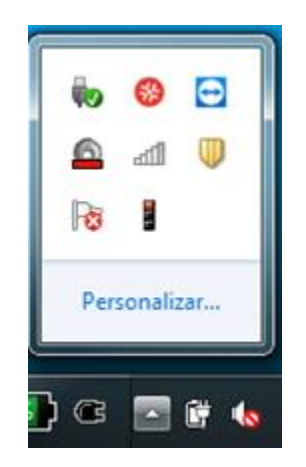

## **PASO 2** Para autenticarse en la VPN.

Hacer clic derecho en el semáforo, seleccionar el usuario y clic en **Connect**. - Otra forma es hacer doble clic en el semáforo

**Digitar el mismo usuario y contraseña de la VPN actual y listo…**

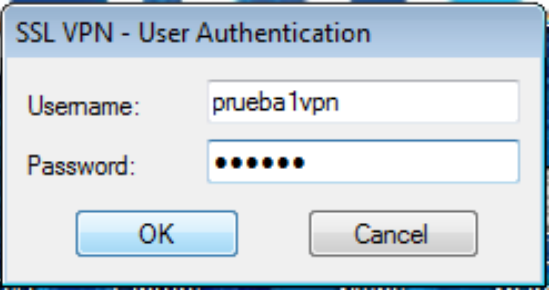

Una vez autenticado el usuario el semáforo se cambia a verde y aparece el mensaje siguiente en la barra de estado de la pantalla, **"El usuario está conectado"**

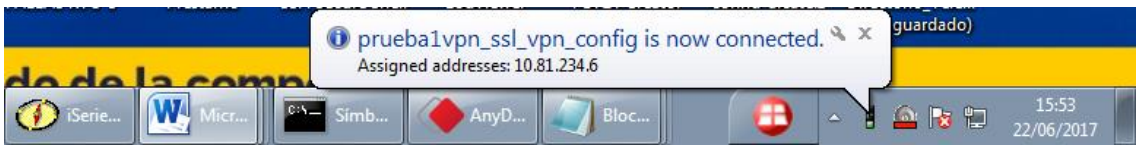